## Для получения услуги «Предоставление информации о текущей успеваемости обучающегося» необходимо перейти на сайт<https://26gosuslugi.ru/>

Зайти в личный кабинет:

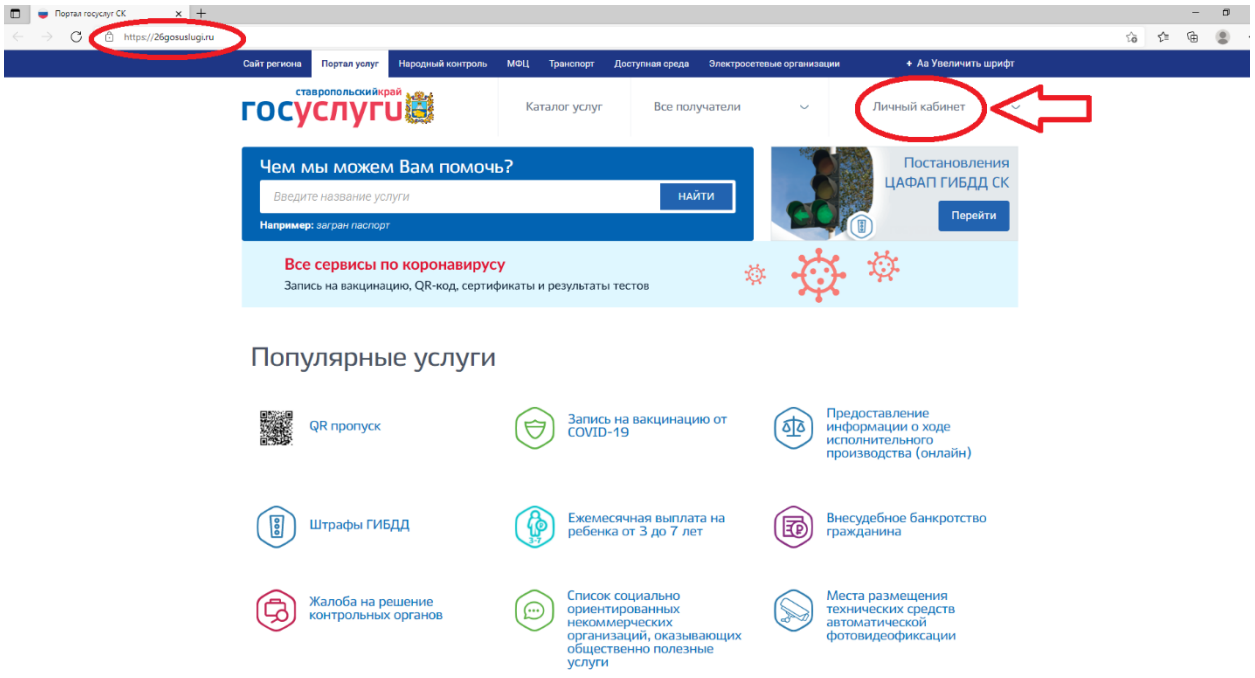

Ввести логин и пароль

## Выбрать раздел «Образование»

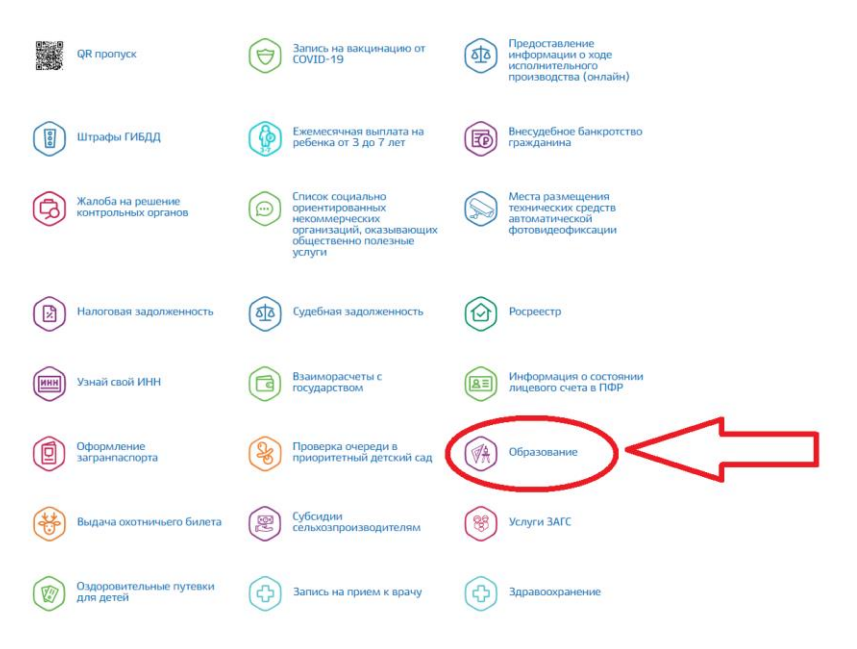

Выбрать раздел «Предоставление информации о текущей успеваемости обучающегося», перейти на него

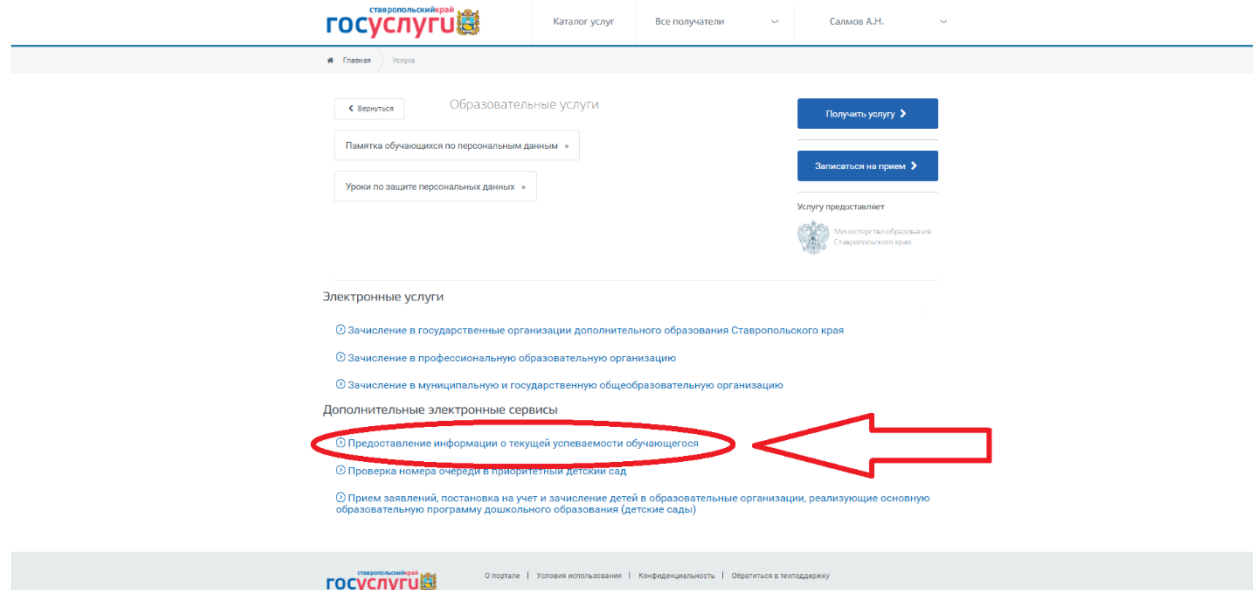

При первом входе, необходимо добавить ученика, выбрав город Ставрополь и МБОУ СОШ №50. При следующих входах, добавлять ученика не нужно.

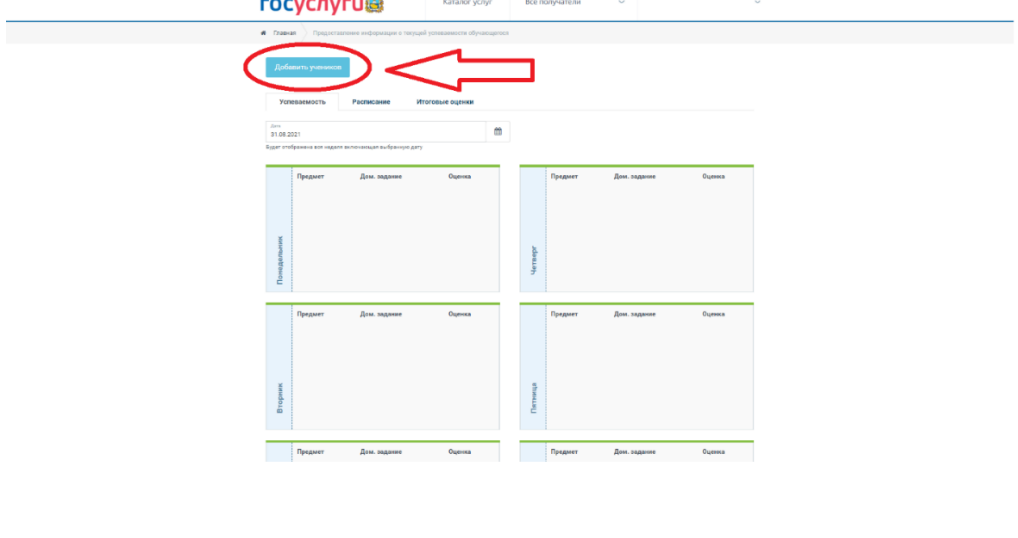

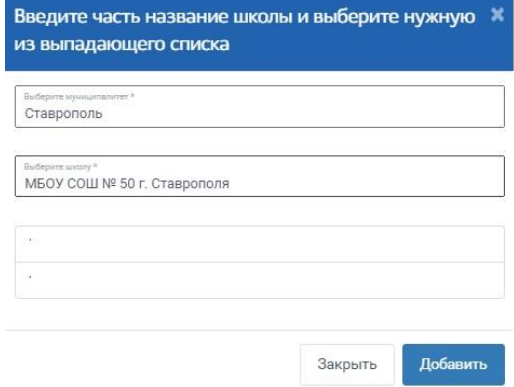

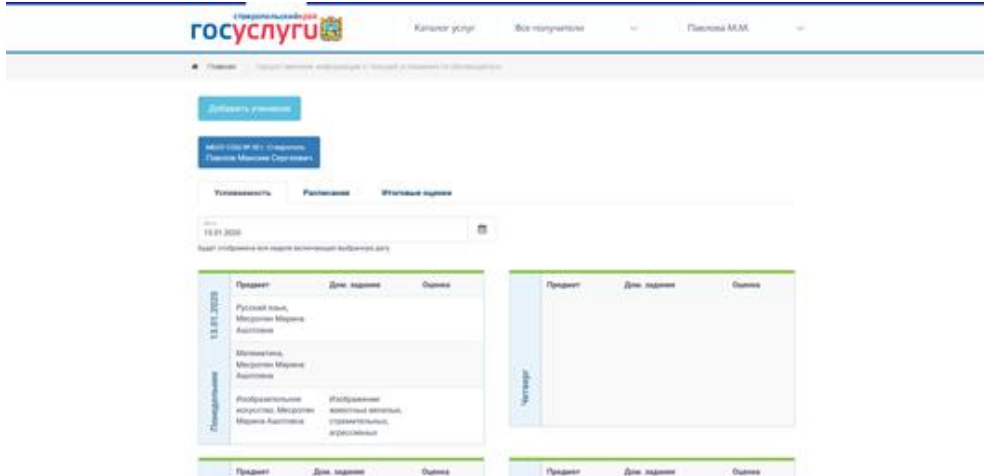

Вам будет предоставлена информация о д/з, текущих отметках.

## **ОЧЕНЬ ВАЖНО!**

- **1. [Чтобы информация отобразилась о вашем ребенке его нужно](https://www.gosuslugi.ru/help/faq/lichnyy_kabinet/2754)  [внести в соответствующий раздел на портале «Госуслуги».](https://www.gosuslugi.ru/help/faq/lichnyy_kabinet/2754)**
- **2. [Учетная запись на портале «Госуслуги» должна быть](https://www.gosuslugi.ru/help/faq/c-1/2)  [подтверждена.](https://www.gosuslugi.ru/help/faq/c-1/2)**
- **3. Если ученик добавлен, но информация о д/з, текущих отметках отсутствует, необходимо удалить ученика и выполнить процедуру добавления еще раз.**

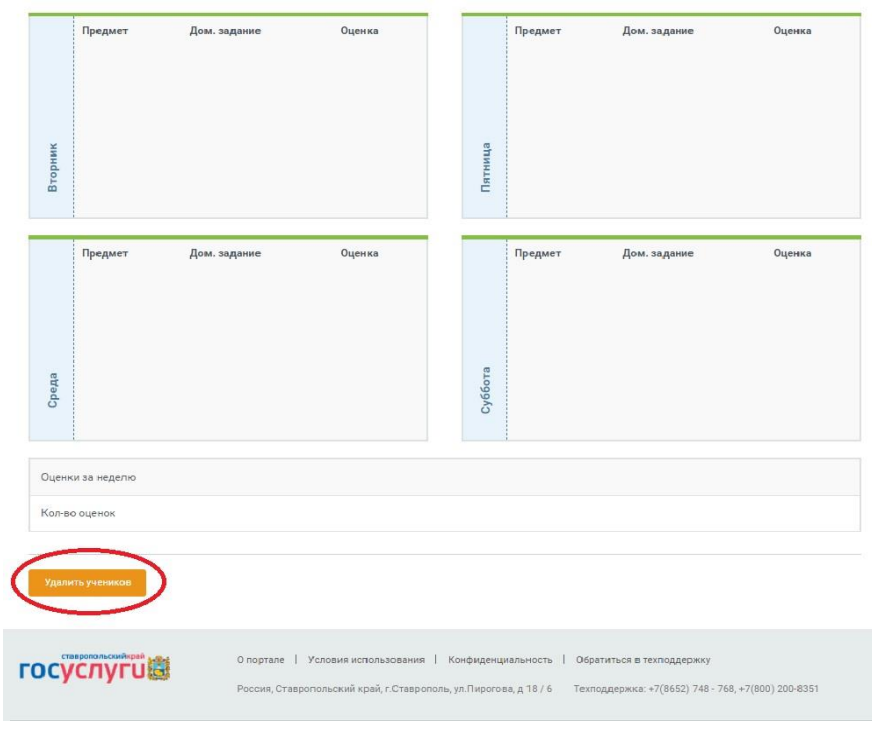